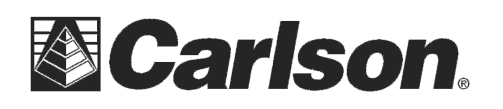

## **This is in regards to using a 600+ data collector with SurvCE 2.0 and a Bluetooth Cellphone to connect to a GPS Ref Network using a GPS Rover.**

 **1)** You will need a Socket Bluetooth compact flash card from the website below: http://www.socketmobile.com/products/device-connectivity/bluetooth-cf-card/

 **2)** You will ALSO NEED a GPS Instrument Cable from your Manufacturer or Local Dealer to connect the data collector to the GPS Rover.

**1st - follow the Steps at the link below to update the Operating System of the 600+:** http://update.carlsonsw.com/kbase\_main.php?action=display\_topic&topic\_id=551

## **2nd - Follow the Steps below to install the newest Socket Bluetooth Driver:**

1) Click the Attachment Link at the bottom of the Page to download the file "600+\_Socket BT Installer.exe" to your Computer

http://update.carlsonsw.com/kbase\_attach/640/600+\_Socket%20BT%20Installer.exe

2) PLEASE NOTE this is a \*.EXE file that must be run from inside File Explorer on the data collector. Copy the file you downloaded in Step #1 to the 600+ data collector into the "\SystemCF\" folder using either a Compact Flash memory card or USB ActiveSync

- 3) Please remove any Socket Bluetooth cards before executing the EXE file
- 4) Double-tap "My Device" then double-tap SystemCF
- 5) Now double-tap the file we copied from Step #1 to run the Socket Bluetooth Installation
- 6) Click "Install" to install while "Uninstall" to uninstall
- 7) Follow Socket setup wizard to setup.
- 8) After "Installation successful!" shows up, plug in your bluetooth card.

After about 5 seconds a New Bluetooth icon appears in the Sys Tray to the left of the OTG symbol

9) When you see the Message: "One or more bluetooth virtual Com Ports could not be enabled due to Lack of Resources. Tap OK to review Bluetooth Com Port Settings"

10) Tap OK to accept this message *then continue to the next page to Step #11*

This document contains confidential and proprietary information that remains the property of Carlson Software Inc.

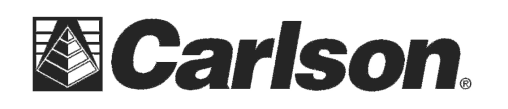

11) Uncheck "Bluetooth Printer Port" / tap yes to Deactivate "Bluetooth Printer COM port"

12) Check the box next to "Bluetooth COM Port" / tap OK

13) When you open SurvCE go into Equip / GPS Rover / Comms = set it to Bluetooth / Socket / Com9

14) Tap file then tap Exit to Exit out of SurvCE

15) Open the Start menu and Turn on the Atinav Bluetooth then connect to the Bluetooth Cellphone like Normal

16) Turn on the Topcon GPS Rover

17) Open SurvCE and it should connect through Socket Com9 to the GPS Rover and leave the Atinav Bluetooth Cellphone Internet connected.

**\*\*\*3rd - You can click the Link below for help filling in the Equip tab / GPS Rover settings inside SurvCE 2.0:** http://update.carlsonsw.com/kbase\_main.php?action=display\_topic&topic\_id=472

This document contains confidential and proprietary information that remains the property of Carlson Software Inc.